# 新規施設申請およびパスワード再発行の手順

① 日本臨床衛生検査技師会ホームページ([http://www.jamt.or.jp](http://www.jamt.or.jp/))の『臨床検査精度 管理調査』を選択

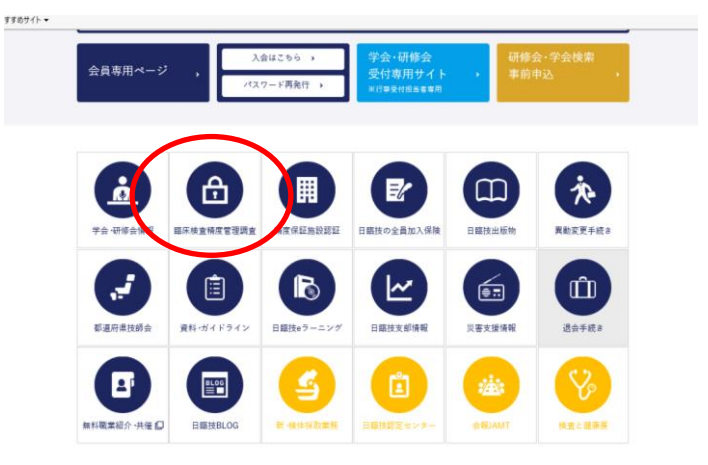

② 『JAMTQC 参加施設向システム』を選択

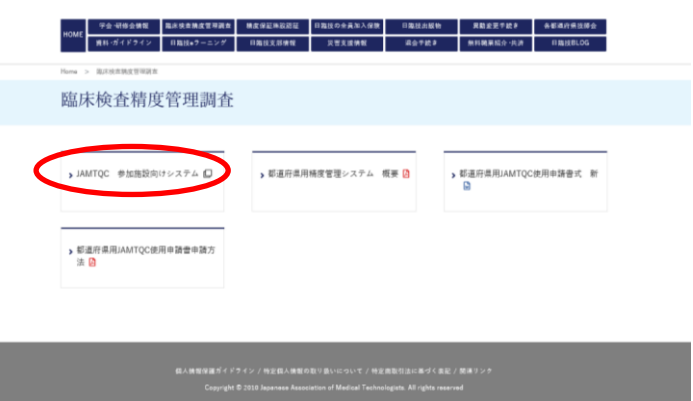

③『施設登録のない方』または『パスワードを忘れた方』を選択

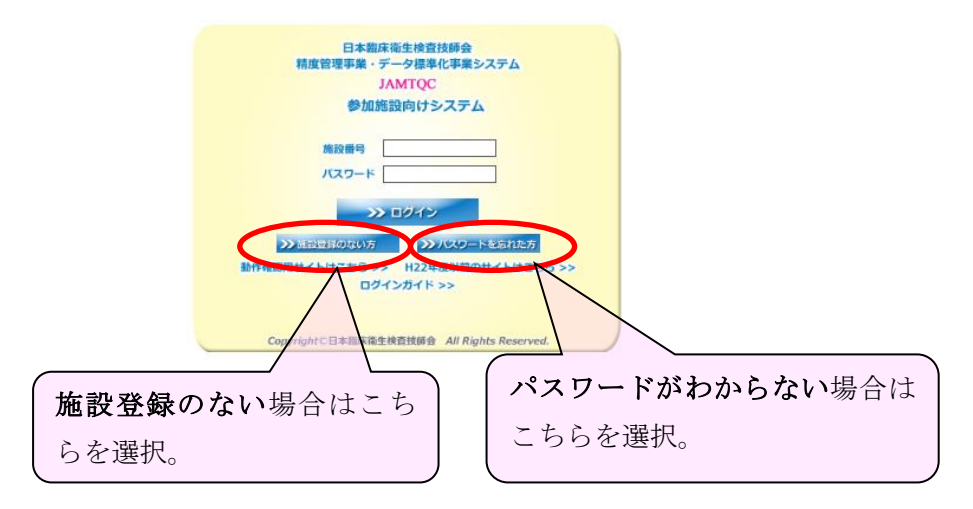

## 【新規施設申請】施設登録のない場合

①最新データベースで該当施設があるかどうか、まず検索する。

施設名または施設名カタ入力部に施設名(一部でもよい)を入力し施設検索を行う。 ②検索して該当する施設がない場合は、『検索しても該当施設がない場合』ボタン をクリックし施設申請へ進んで下さい。

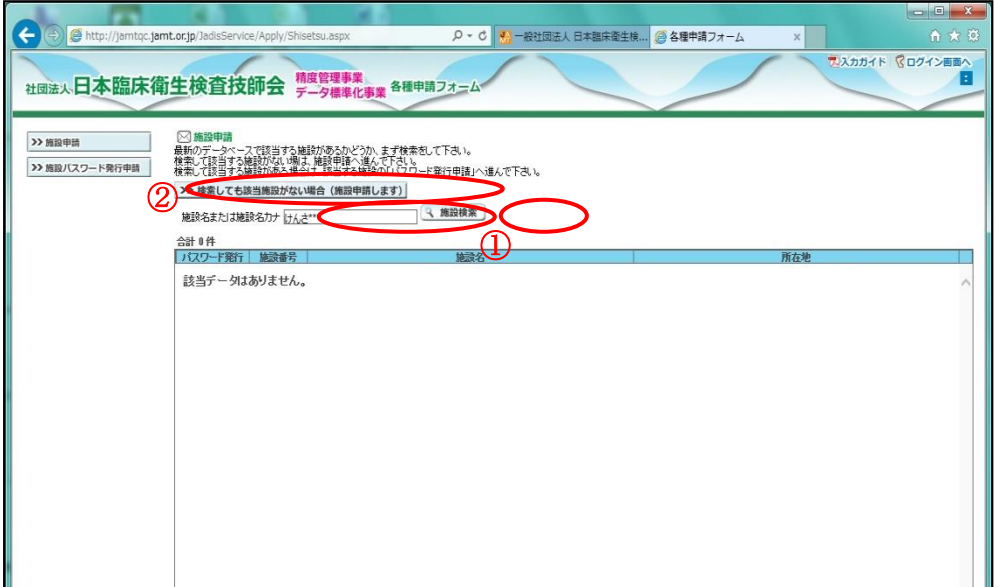

③必要事項を記入の上『申請して閉じる』ボタンをクリックする。

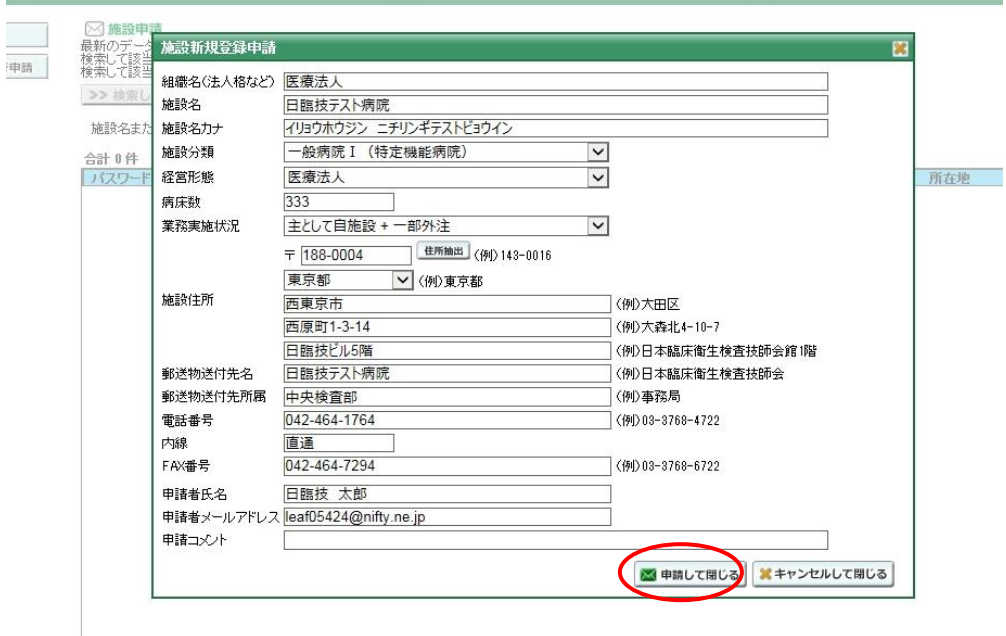

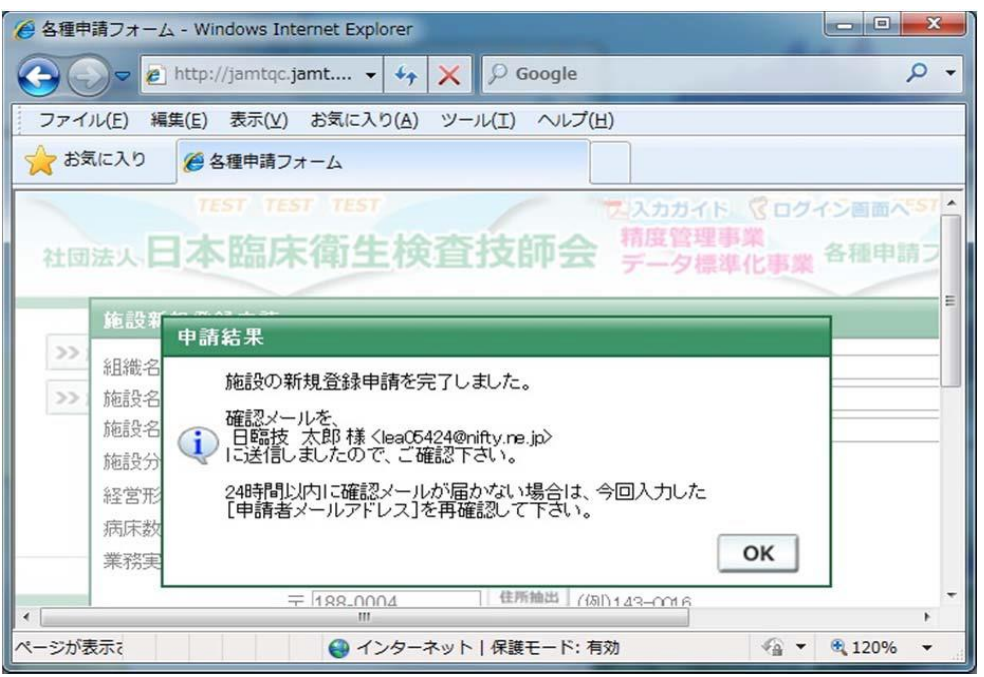

入力が完了したら施設申請受付完了メールが、1 両日に届きます。届かなかった場合 はメールアドレスの間違いが考えられますので日臨技へ連絡してださい。

## 後日、登録内容を確認し日臨技より、施設番号・パスワードがメール送付されます。

### 【パスワード発行申請】パスワードがわからない場合

①施設番号がわからない場合は、《施設申請画面》で検索し、該当する施設がある場 合は、該当する施設の『パスワード発行申請』ボタンをクリックしパスワード申請へ 進んで下さい。

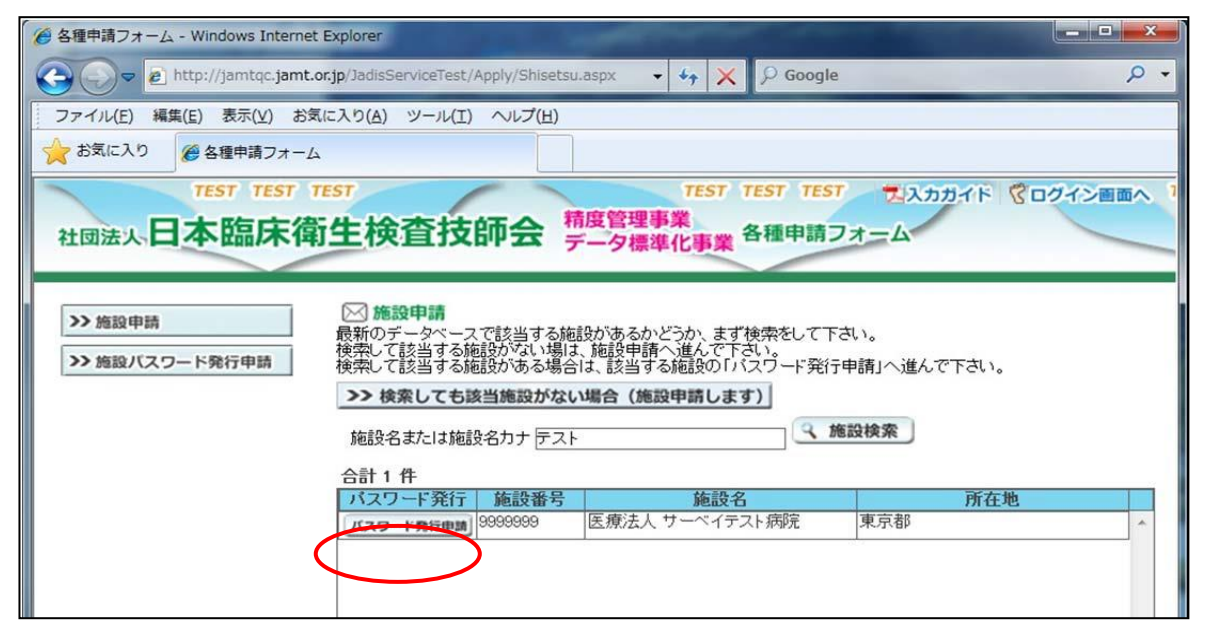

②必要事項を記入の上『申請』ボタンをクリックする。

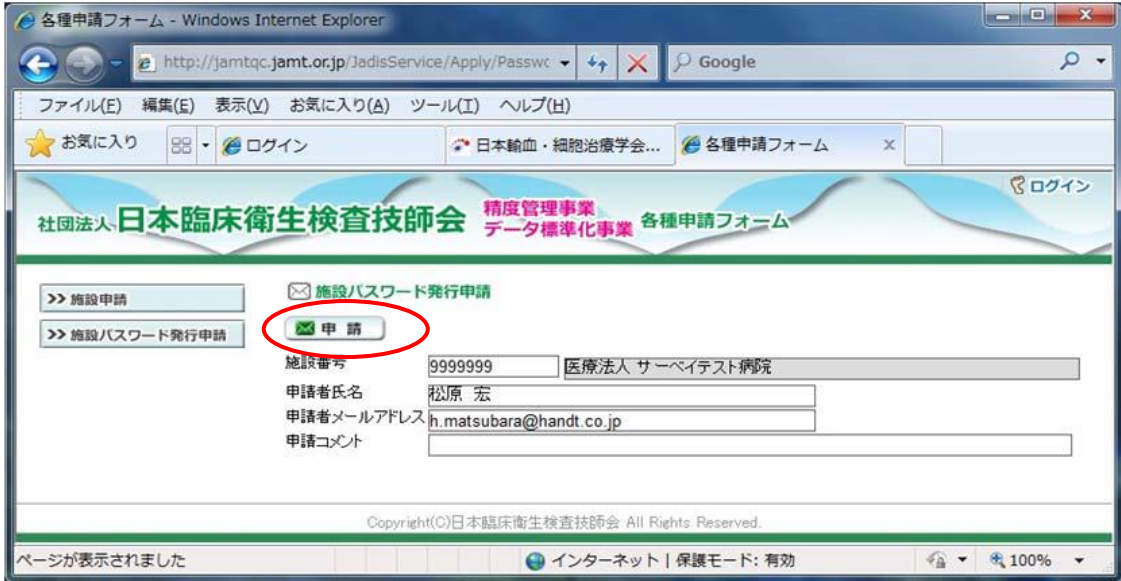

施設新規申請と同様に入力チェック後、受付完了メールが、1 両日に届きます。届か なかった場合はメールアドレスの間違いが考えられますので日臨技へ連絡してくださ い。

#### 後日、登録内容を確認し日臨技より、施設番号・パスワードがメール送付されます。